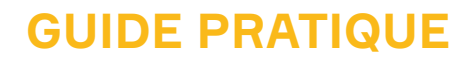

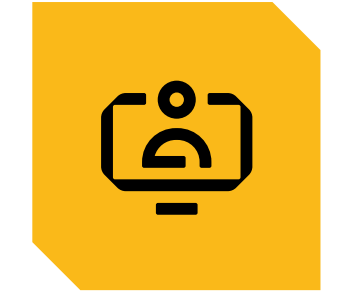

# **DSN ANNUELLE CORRIGER LES ANOMALIES**

CORRIGER UNE DÉCLARATION ANNUELLE

AJOUTER UNE PÉRIODE D'ACTIVITÉ

SYNTHÈSE DES SALAIRES

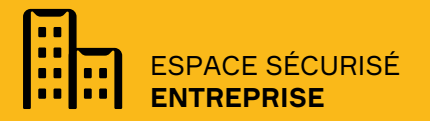

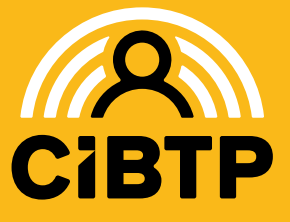

**VERSION SIRIUS** N°9 - 17.03.2023-2

# **INTRODUCTION**

La déclaration annuelle est accessible depuis le menu **Mon espace adhérent / Mes déclarations nominatives .**

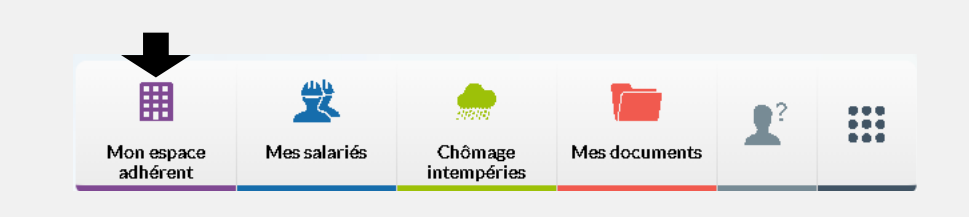

#### La déclaration annuelle

La constitution des périodes annuelles de vos salariés se réalisent automatiquement :

- En cours de campagne, à l'occasion de la sortie d'un salarié de votre effectif,
- En fin de campagne, après l'intégration sans anomalie de la DSN de la dernière période.

Lors de la constitution des périodes annuelles, des contrôles de cohérence sont réalisés. Les anomalies identifiées bloquent le calcul des droits à congés ainsi que la génération du certificat de la période pour les salariés concernés. Il convient donc de corriger les anomalies détectées.

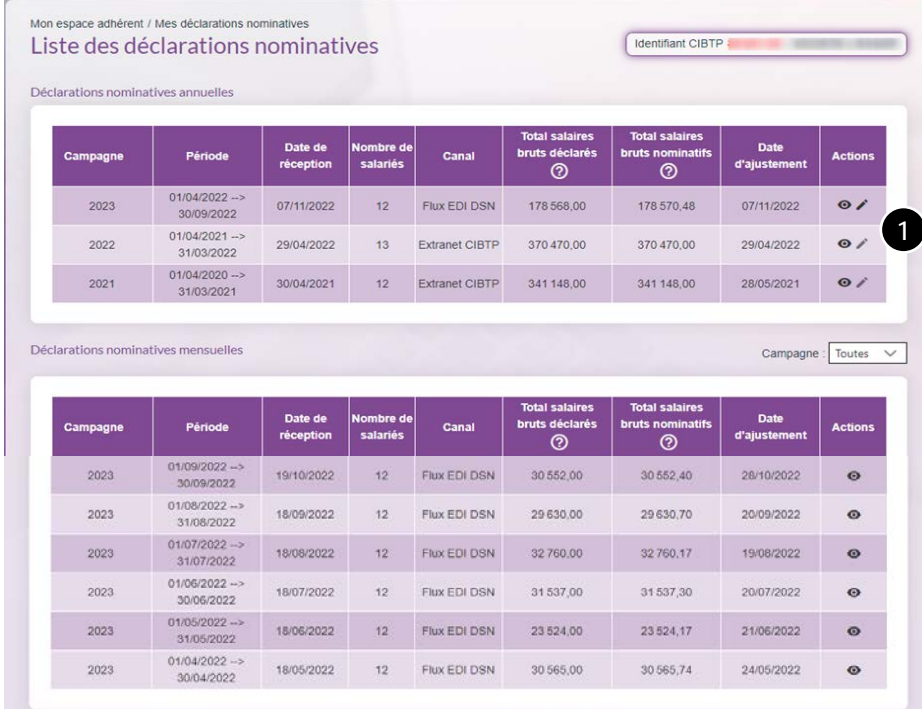

#### Accéder à la déclaration annuelle à corriger

❶ A partir du 1er tableau *Déclarations nominatives annuelles*, cliquez sur pour la campagne/période à corriger, afin d'accéder aux lignes en anomalie de votre déclaration.

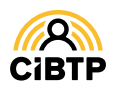

# **CORRIGER UNE DÉCLARATION ANNUELLE**

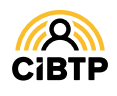

# **Corriger une déclaration annuelle**

Après avoir sélectionné le bouton sur la ligne de la campagne à corriger, à partir du menu Mon espace **adhérent / Mes déclarations nominatives / Déclarations nominatives annuelles ,** vous accédez à la correction des lignes salarié correspondant à leurs périodes d'activité.

### Accéder aux périodes d'activité à corriger

Sur cet écran, sont affichées toutes les périodes d'activité de vos salariés. Les salariés de couleur **rouge** sont en anomalie et nécessitent une action de votre part.

La première colonne du tableau vous indique le statut de chaque ligne.

#### Statut des lignes salarié

**Anomalie** : 1 à plusieurs anomalies ont été détectées sur la ligne salarié.

**Corrigée** : une correction de la ligne ou une justification a été apportée. Elle est en cours de transmission à votre caisse CIBTP.

**En attente** : la correction ou justification de la ligne salarié a été transmise à votre caisse CIBTP, elle est en attente de traitement.

**Valide** : la ligne salarié est valide et en attente de la génération du certificat.

**Certificat** : la ligne salarié est valide et le certificat a été généré.

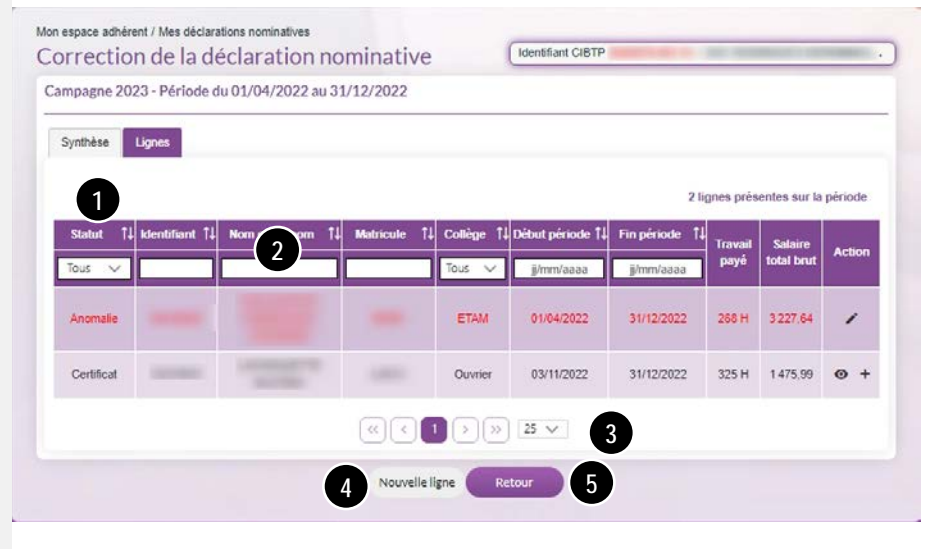

➊ Il est possible de modifier l'affichage existant en sélectionnant un ou plusieurs filtres : par statut, par collège (Ouvrier, ETAM, Cadre), par début ou fin de période.

➋ Les zones de recherche permettent d'afficher un salarié en particulier par la saisie d'un champ spécifique : **Identifiant** CIBTP, **Nom/prénom, Matricule** entreprise, si connu par votre caisse CIBTP.

➌ Par défaut, la page affiche 25 lignes de données. Vous pouvez modifier cet affichage à l'aide du menu déroulant. Les boutons  $\bigcirc$   $\bigcirc$   $\bigcirc$   $\bigcirc$   $\bigcirc$   $\bigcirc$  vous permettent de passer d'une page à une autre.

➍ Il est possible de saisir une période d'activité pour un nouveau salarié en cliquant sur **Nouvelle ligne**.

➎ Il est possible de revenir à la **Liste des déclarations nominatives** en cliquant sur le bouton **Retour**.

#### Actions sur 1 ligne/période d'activité d'un salarié Actions sur 1 ligne/période d'activité d'un salarié

**Visualiser** les informations des périodes valides, **Visualiser** les informations des périodes valides,

- **Corriger** une période sur laquelle 1 à plusieurs anomalies ont été identifiées, **Corriger** une période sur laquelle 1 à plusieurs anomalies ont été identifiées,
- **Ajouter** une nouvelle période pour un salarié entré ou sorti au cours de la campagne sélectionnée. **Ajouter** une nouvelle période pour un salarié entré ou sorti au cours de la campagne sélectionnée.

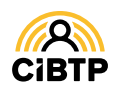

#### Corriger une ligne ou une période d'activité

Le bouton de correction d'une ligne ou période d'activité  $\bullet$  est accessible uniquement sur les lignes avec un statut **anomalie**.

A l'ouverture de la correction d'une ligne ou période d'activité, l'écran s'affiche par défaut sur l'étape 4 **(Temps et salaires**). Des indicateurs précisent la page et les champs en anomalie :

## Étape 4/4. Temps et salaires

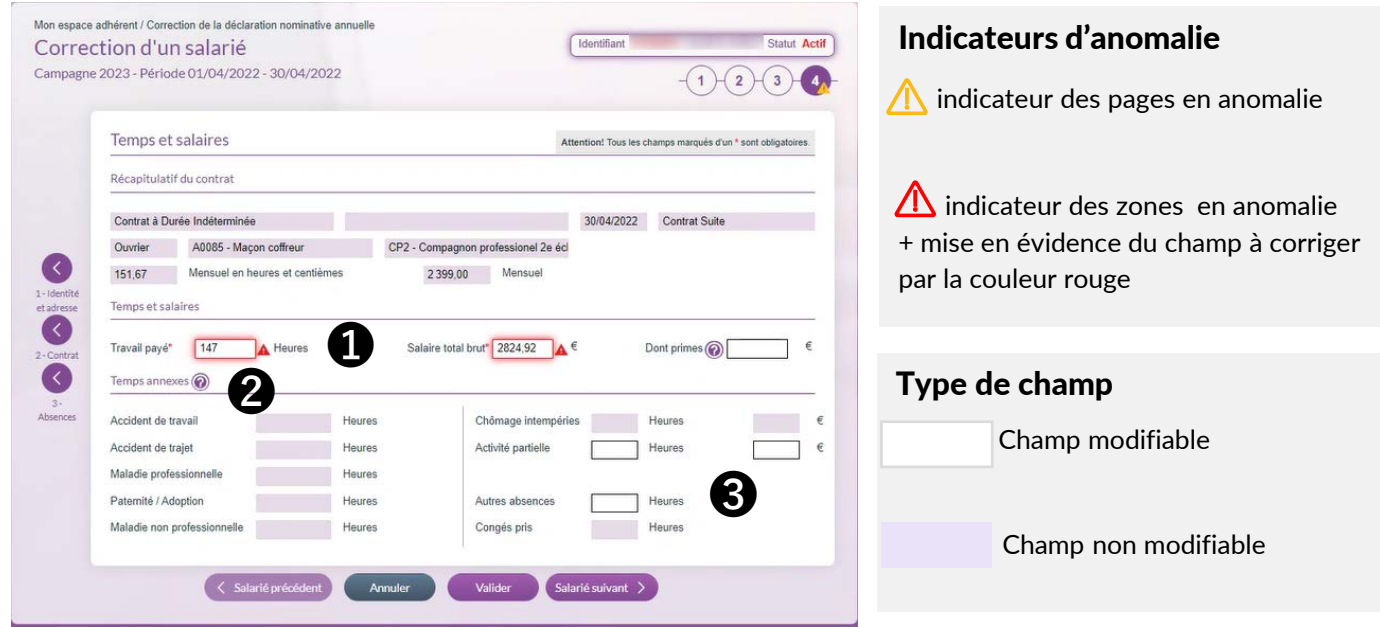

En cliquant dans la zone surlignée en rouge, des informations complémentaires s'afficheront pour une meilleure compréhension de l'anomalie détectée : Temps et salaires

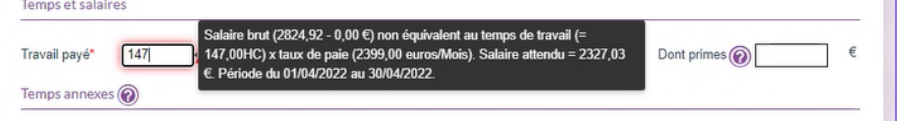

➊ Les temps doivent être mis à jour selon l'expression des temps indiquée après le champ (heure ou mois/jour). Le salaire versé brut doit correspondre à l'ensemble des rémunérations versées au salarié, en incluant les primes dont vous préciserez le montant dans la case **Dont primes.** 

**La modification du salaire total brut impactera la base de cotisation congés payés de la dernière déclaration de salaires de la campagne, avec le cas échéant un appel ou avoir de cotisations associé.**

➋ Les temps (et indemnités) annexes affichés sont calculés à partir des informations connues par votre caisse : départs en congés, déclarations d'arrêts intempéries ou déclarés à travers l'étape 3 : maladie, accident du travail, activité partielle, autres absences…)

➌ En revanche, les temps **Activité partielle** comme **Autres absences** pourront être corrigées à la baisse, directement sur cet écran si le nombre d'heures/Mois Jours restitués n'est pas correct pour les dates concernées par ces absences.

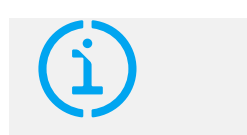

Expression des temps de travail

**En heures (centièmes)** : pour le personnel à temps plein du collège Ouvrier.

**En Mois jours (calendaire) :** pour le personnel des collèges ETAM et Cadre et pour le personnel à temps partiel du collège Ouvrier.

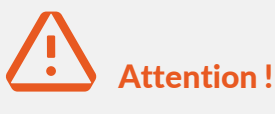

La saisie des décimales s'effectue avec **le point** du clavier AZERTY ou du clavier numérique.

La virgule n'est pas autorisée.

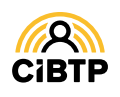

#### Justifier une ligne ou une période d'activité

Lorsque vous validez vos corrections avec le bouton **Valider**, des contrôles de cohérence sont automatiquement déclenchés entraînant l'affichage des éventuelles anomalies restantes :

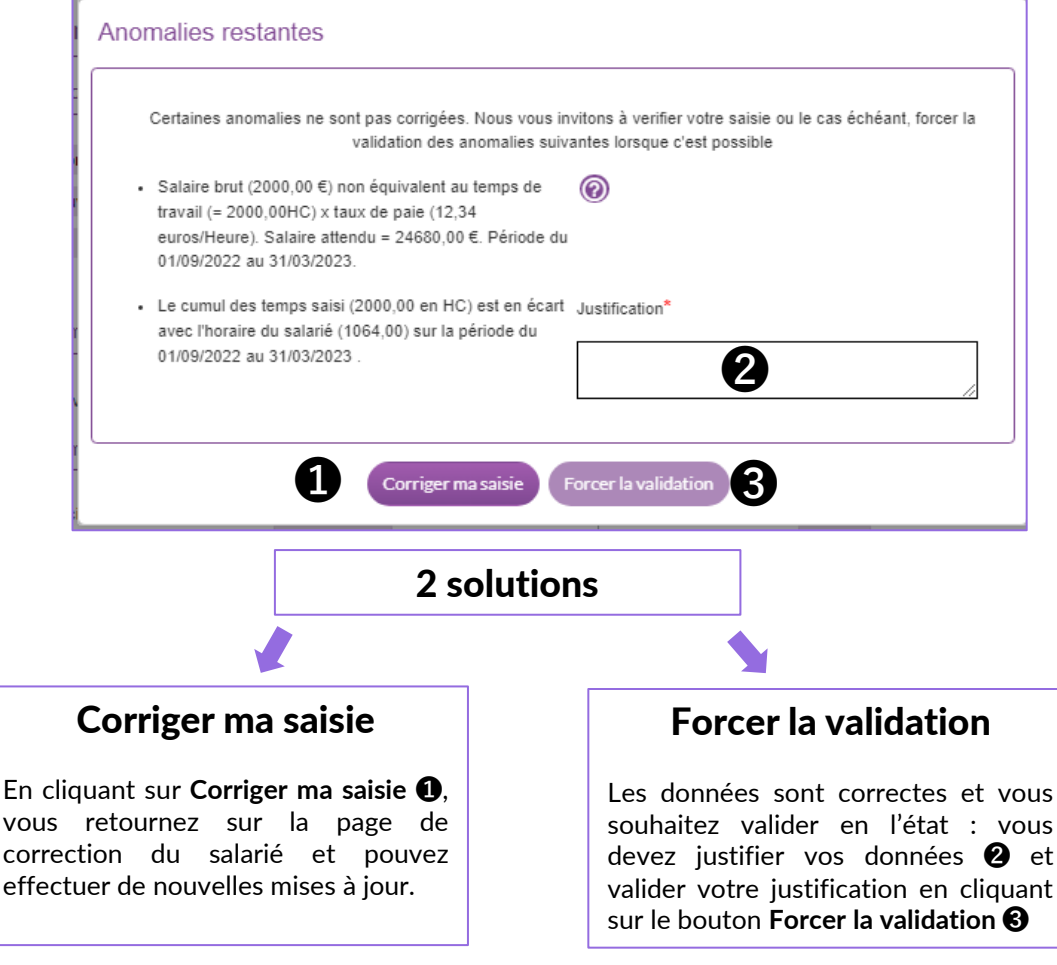

#### Affichage des périodes en anomalie

L'ordre des périodes d'activités est défini à partir de l'ordre d'affichage qui correspond aux filtres sélectionnés dans le tableau des lignes DN.

La validation des informations saisies vous entrainera sur le prochain salarié en anomalie ou vous fera revenir à la **Liste des déclarations nominatives / Lignes** s'il s'agit de la dernière ligne.

Les boutons **Salarié suivant** et **Salarié précédent** permettent de passer une ligne si vous ne souhaitez pas la corriger pour le moment.

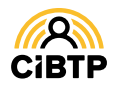

#### Étape 1/4. Identité et Adresse

Sur cette page, les informations d'identité et d'adresse du salarié sont affichées par rapport aux données connues par votre caisse. **Elles ne sont pas modifiables**.

## Étape 2/4. Contrat

Cette étape vous permet de modifier certaines informations du contrat pour lesquelles la date d'effet interviendrait sur le dernier jour de la période déclarée pour le salarié.

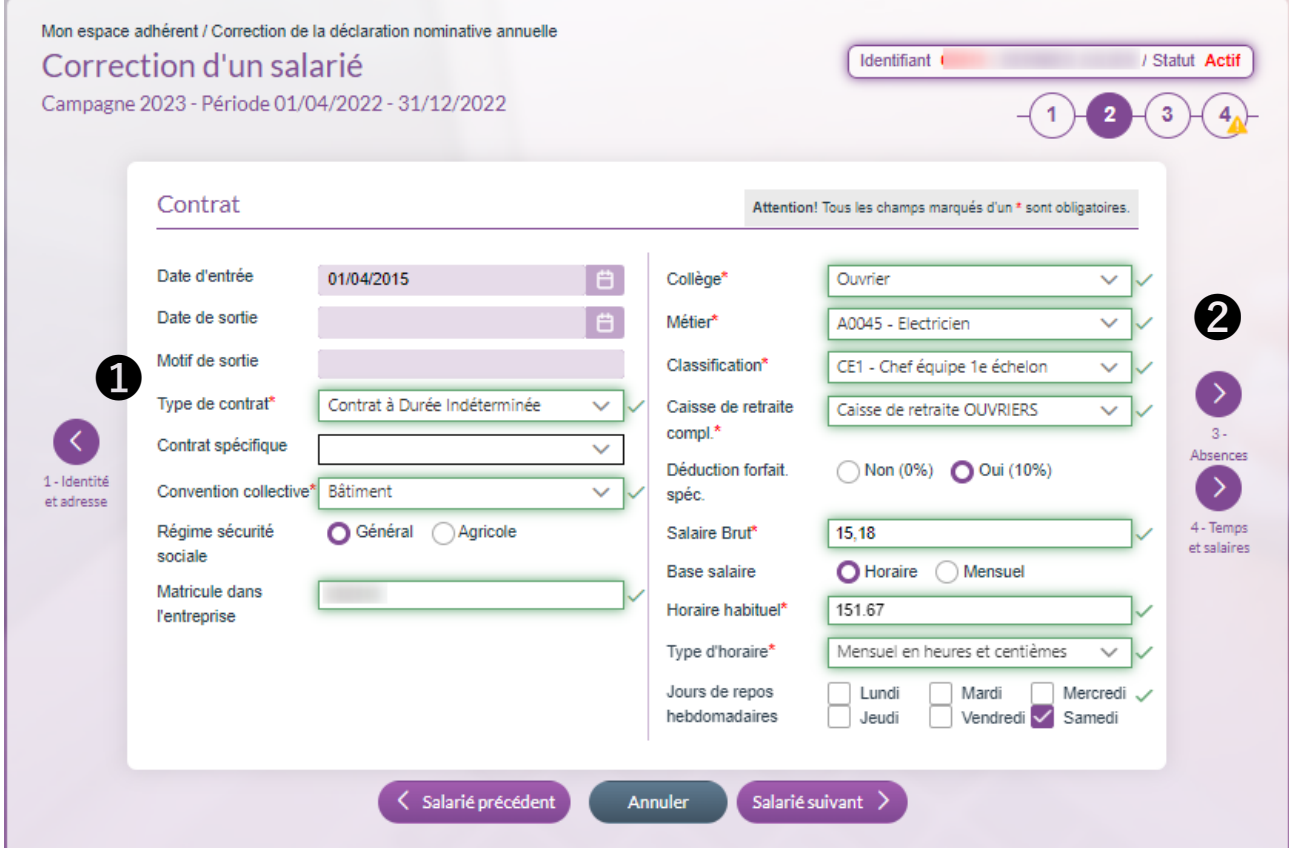

➊ Effectuez la **mise à jour des champs** selon nécessité :

- Le type de contrat,
- Le métier, la classification.
- **-** La Déduction Forfaitaire Spécifique
- Le salaire brut du salarié. La base salaire (unité horaire ou mensuelle) est déterminée automatiquement avec votre saisie : il vous appartient de la modifier si erronée pour ce contrat.
- Les jours de repos hebdomadaires proviennent des informations communiquées auprès de votre caisse : il vous appartient de les modifier s'ils sont différents.

➋ Une fois votre mise à jour terminée, cliquez sur la flèche correspondant aux prochaines étapes à saisir pour le salarié.

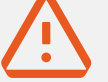

#### **IMPORTANT :**

Toute mise à jour du contrat s'appliquera sur le dernier jour de la période sélectionnée. *(au 31/12/2022 pour l'exemple affiché)*

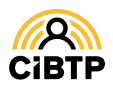

#### Étape 2/4. Contrat – Date de sortie

La correction d'une date de sortie affichée sur la page pourra être effectuée uniquement pour un salarié en anomalie et uniquement sur les jours du mois concerné par la sortie : exemple pour un salarié sorti au 22/12/2022, il vous sera possible de saisir le jour de sortie entre le  $1<sup>er</sup>$  et le 31 décembre.

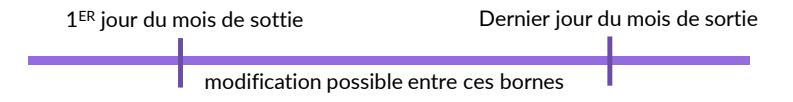

En revanche, cette étape ne vous **permet pas d'ajouter une date de sortie pour un salarié**.

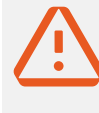

#### **IMPORTANT :**

Si vous ne parvenez pas à corriger ou saisir une date de sortie, nous vous remercions d'indiquer l'information comme **justification lors de la validation de la ligne** du salarié si possible, à défaut, nous transmettre cette information via le **formulaire de contact**.

### Étape 3/4. Absences

La troisième étape concerne les absences du salarié sur la période sélectionnée. Cet écran vous indique les absences connues au cours de la période affichée :

- Congés pris,
- Arrêt intempéries,
- Autres natures d'absences : Accident de travail, Accident de trajet, Activité partielle, Maladie non professionnelle, Maladie professionnelle, Maternité/Paternité/Adoption, Autres absences

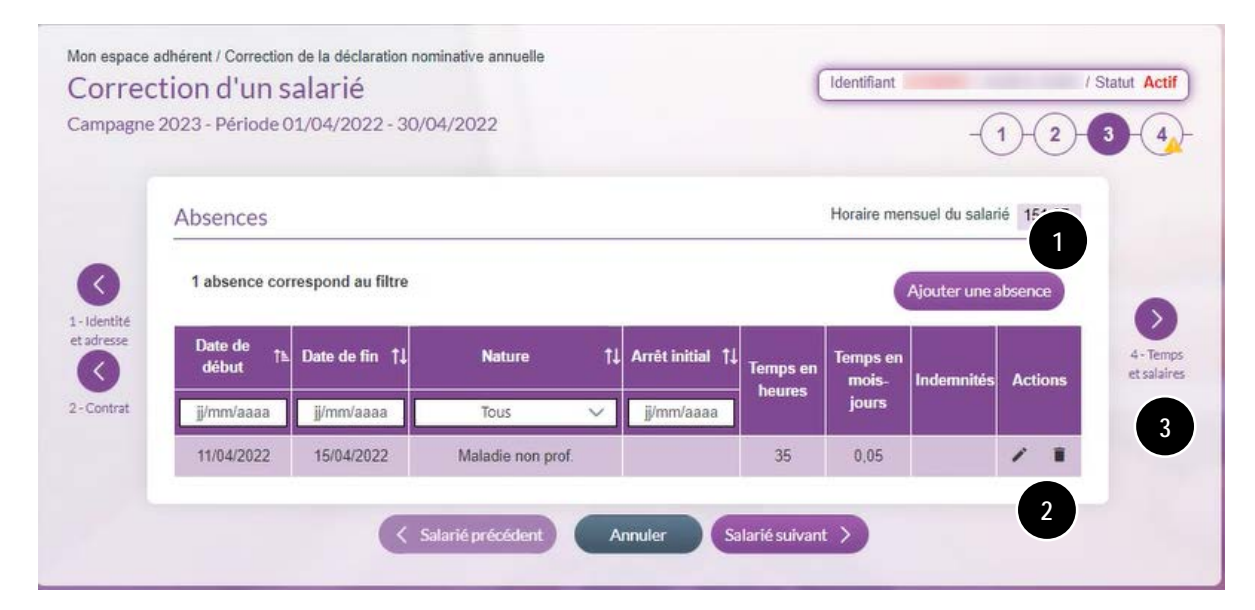

❶ A partir de cette page, vous pouvez ajouter une nouvelle absence en cliquant sur **Ajouter une absence**.

➋ Vous pouvez apporter des modifications sur une absence en sélectionnant le bouton ou supprimer une absence en utilisant le bouton  $\blacksquare$ .

➌ Une fois votre mise à jour terminée, cliquez sur la flèche correspondant à la prochaine étape pour cette période d'activité.

*Voir page suivante :* extrait du GUIDE ESPACE SÉCURISÉ / **GÉRER LES ABSENCES DE MES SALARIÉS**

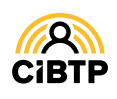

#### Ajouter une absence

Après avoir cliqué sur le bouton d'action **Ajouter une absence**, vous accédez à la saisie d'une nouvelle absence pour le salarié sélectionné.

**Important :** les champs suivis d'un \* sont des champs obligatoires.

❶ **Choisissez la nature de l'absence** à l'aide du menu Ajout d'une absence déroulant : Nature\* • Accident de travail **1** • Accident de trajet Date de début\* • Activité partielle  $\circledcirc$ Date de fin\* • Autres absences

- Maladie non professionnelle
- Maladie professionnelle
- Maternité/Paternité/adoption.

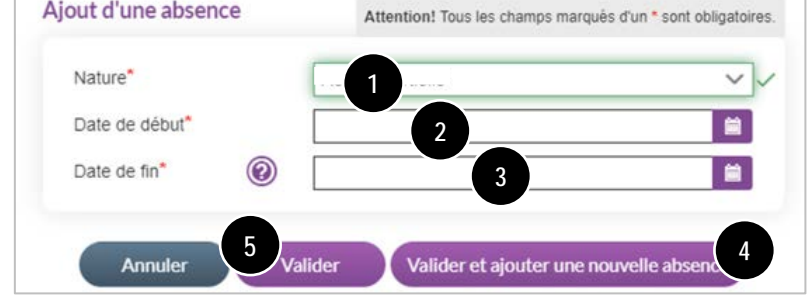

❷ Cliquez sur le champ de saisie pour ouvrir le calendrier et sélectionner la date du premier jour de l'absence.

❸ Cliquez sur le champ de saisie pour ouvrir le calendrier et sélectionner la date du dernier jour de l'absence, si connue.

❹ Dans le cas de la saisie de plusieurs absences, cliquez sur **Valider et ajouter une nouvelle absence**.

❺ S'il n'y a pas d'autres absences à ajouter, cliquez sur **Valider**.

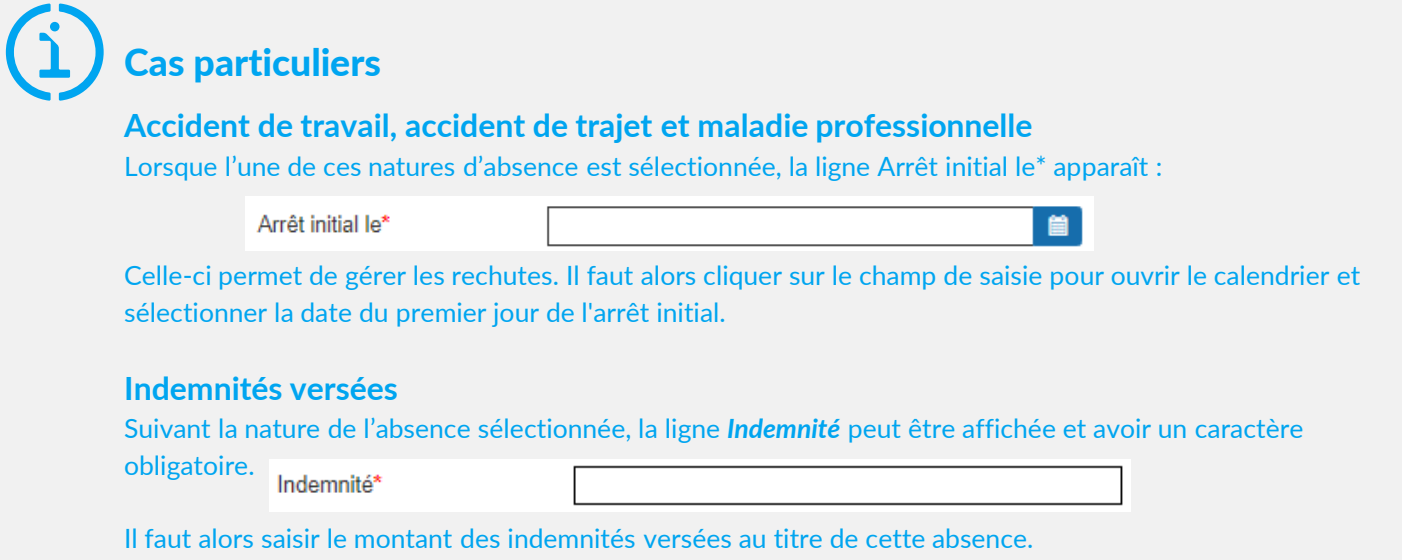

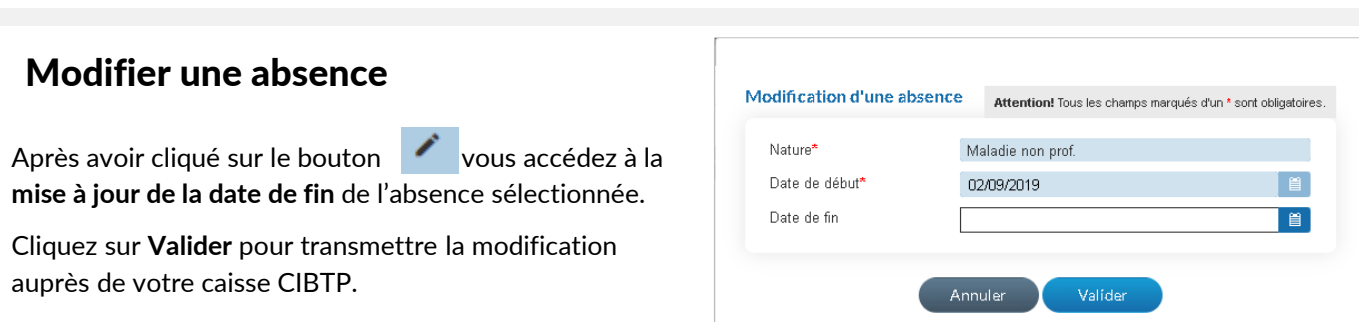

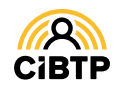

# **AJOUTER UNE PÉRIODE D'ACTIVITÉ**

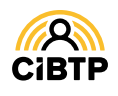

## **Ajouter une période d'activité**

L'ajout d'une période d'activité s'effectue depuis la page **Saisie d'une déclaration nominative.**

Elle implique la saisie des quatre étapes d'une période d'activité :

**1- Identité et adresse du salarié / 2 - Contrat / 3 - Absences / 4 - Temps et salaires**

#### Accéder à une nouvelle période d'activité

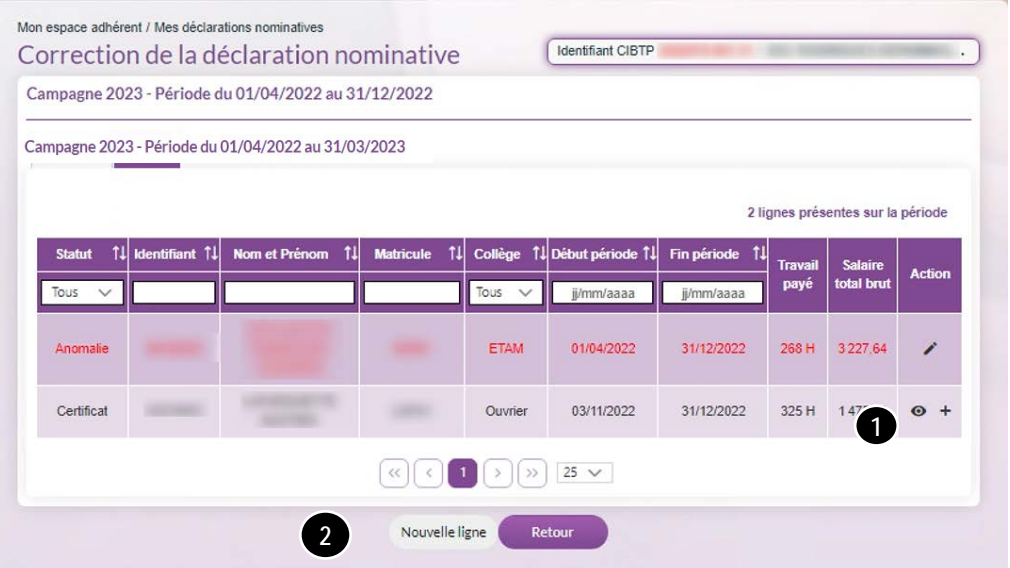

 $\bigodot$  Cliquez sur l'icône  $\biguparrow$  pour ajouter une nouvelle période d'activité à un salarié présent dans la liste.

➋ Le bouton **Nouvelle ligne** entraîne la création d'un nouveau salarié avec une page Identité et adresse vierge comme présentée ci-dessous;

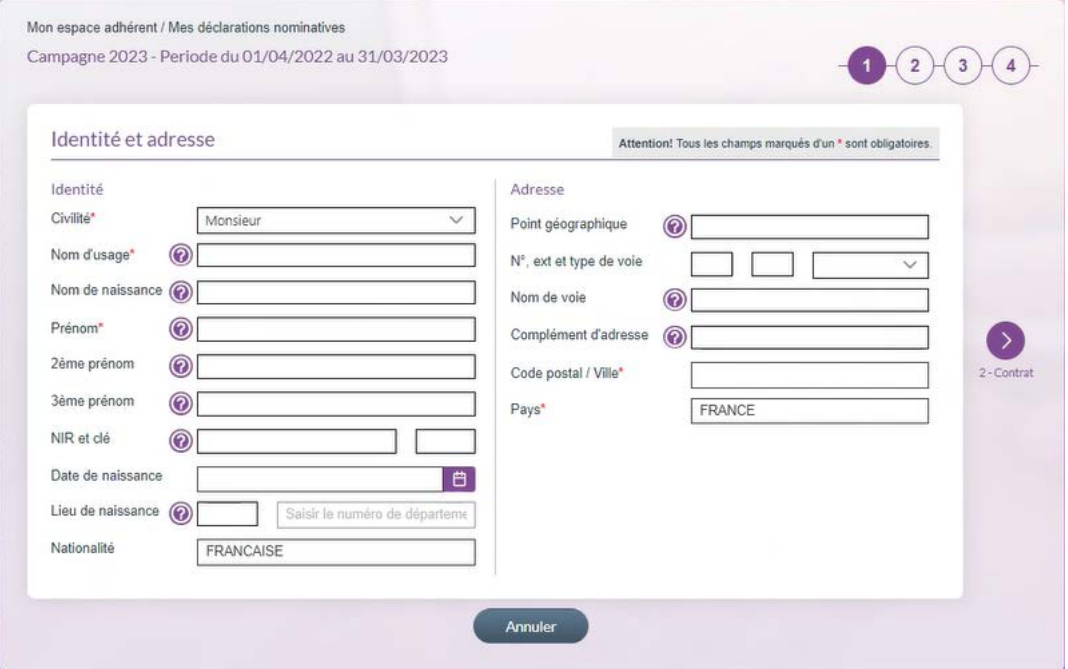

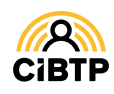

## Étape 1/4. Identité et Adresse

Sur cette page, si vous avez cliqué sur le **+** au niveau d'une ligne salarié, les informations d'identité et d'adresse sont pré-renseignées avec les données connues par votre caisse.

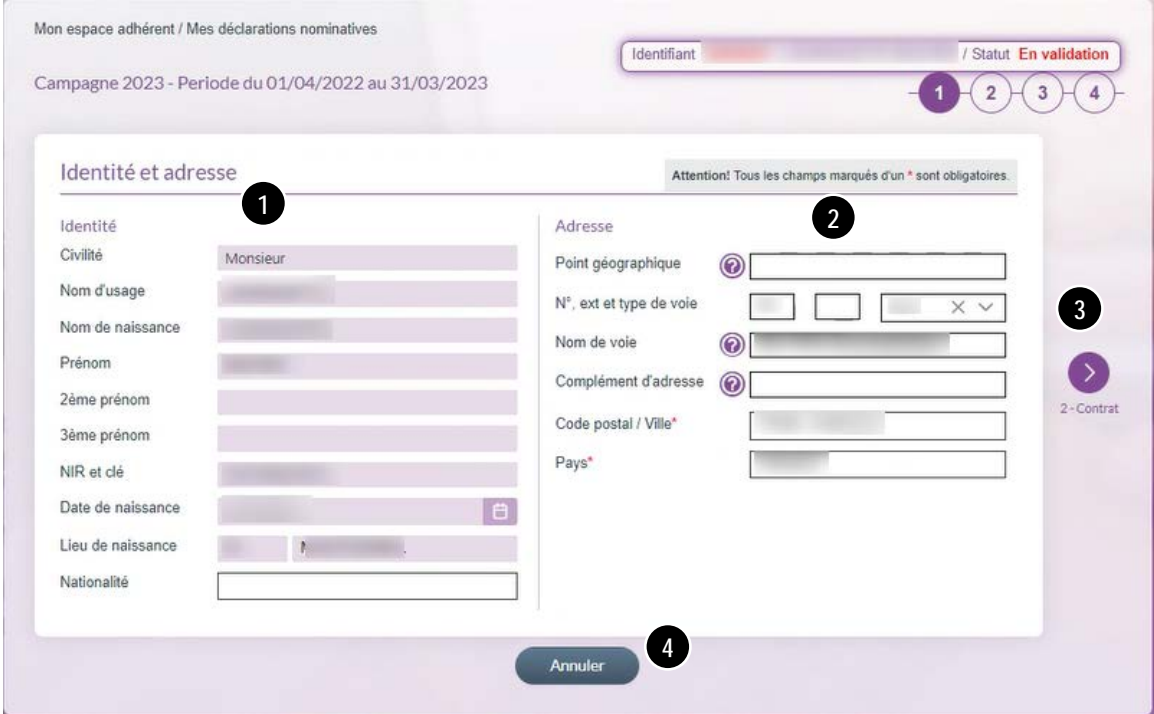

❶ Informations d'identité, modifiables si non certifiées.

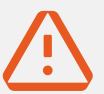

#### Données certifiées CNAV

Les données d'état civil certifiées par la CNAV ne peuvent être modifiées qu'au vu des pièces justificatives. Si vous souhaitez les modifier, vous voudrez bien adresser à votre caisse CIBTP votre demande accompagnée des documents justificatifs de l'état civil.

➋ Saisissez directement dans les champs les nouvelles informations.

➌ Une fois votre mise à jour terminée, cliquez sur la flèche correspondant aux prochaines étapes à saisir pour le salarié.

➍ En cliquant sur **Annuler**, vous annulez la totalité de votre saisie et retournez sur **Correction de la déclaration nominative / Lignes**. Dans le cas où des données ont été saisies ou modifiées sur une des étapes, un message de confirmation est affiché.

Que renseigner dans les champs Complément d'adresse et Point géographique ?

**Le Complément d'adresse** sert à indiquer tout élément complémentaire d'adresse nécessaire à la délivrance d'un courrier.

Par exemple : « Poste restante », un numéro de boîte postale, un lieu-dit…

**Le Point géographique** permet, si nécessaire, d'apporter des précisions supplémentaires.

Par exemple : nom de la résidence, numéro du bâtiment, d'entrée, d'escalier, de couloir, d'appartement ou de boîte aux lettres, « Chez M. », etc.

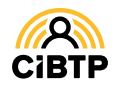

## Étape 2/4. Contrat

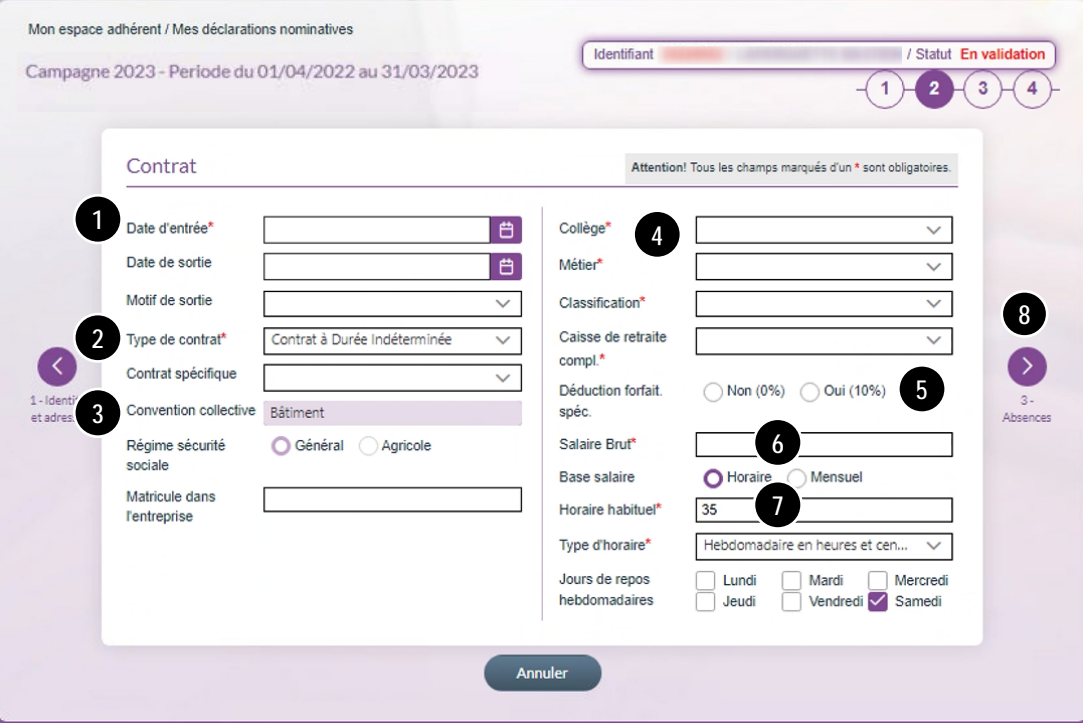

❶ Saisissez la **date d'entrée** correspondant à la date d'entrée du salarié dans votre entreprise.

❷ Le contrat à durée indéterminée est affiché par défaut. Si différent, sélectionnez un autre type de contrat à l'aide du menu déroulant.

Le champ Contrat spécifique est à compléter pour les contrats de type:

- CDD,
- Apprentis, Contrat de professionnalisation
- Mandataires sociaux,
- Tacherons,
- TESE

❸ La convention collective et le régime de sécurité sociale proviennent des informations communiquées auprès de votre caisse. La modification de ces champs est impossible.

❹ Sélectionnez le collège dans la liste déroulante, puis le métier et la classification de votre salarié.

La caisse de retraite complémentaire sera automatiquement proposée à partir des informations saisies.

❺ Déduction forfaitaire spécifique : cochez 10 % si votre salarié bénéficie de 10 % sur ses rémunérations habituelles et qu'il exerce un métier éligible à la réduction de l'assiette des cotisations sociales.

Dans le cas contraire cochez 0 %.

❻ Saisissez le **salaire brut** du salarié. La base salaire (unité horaire ou mensuelle) est déterminée automatiquement avec votre saisie. Il vous appartient de la modifier si elle est erronée pour ce contrat.

❼ L'**horaire habituel**, le **type d'horaire** et les **jours de repos hebdomadaires** proviennent des informations communiquées auprès de votre caisse. Il vous appartient de les modifier s'ils sont différents pour ce contrat.

❼ **Cliquez** sur la flèche pour passer à l'étape suivante **3 - Absences.**

**Base Salaire horaire :** pour les ouvriers à temps complet, la base salaire doit être *Horaire***.**

**Base Salaire mensuel :** pour les ETAM, Cadres et ouvriers à temps partiel, la base salaire doit être *Mensuel*.

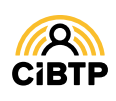

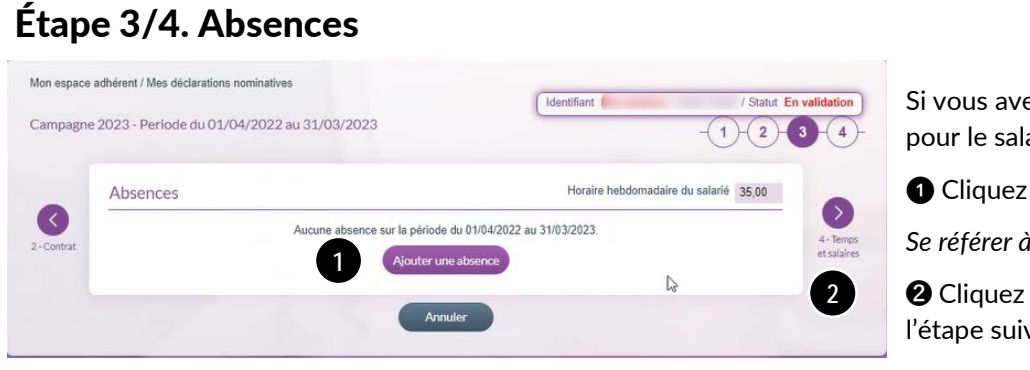

Si vous avez des absences à déclarer pour le salarié

❶ Cliquez sur **Ajouter une absence**.

*Se référer à la page 9 du présent guide.*

➋ Cliquez sur la flèche pour passer à l'étape suivante **4 - Temps et salaires**.

#### Étape 4/4. Temps et salaires

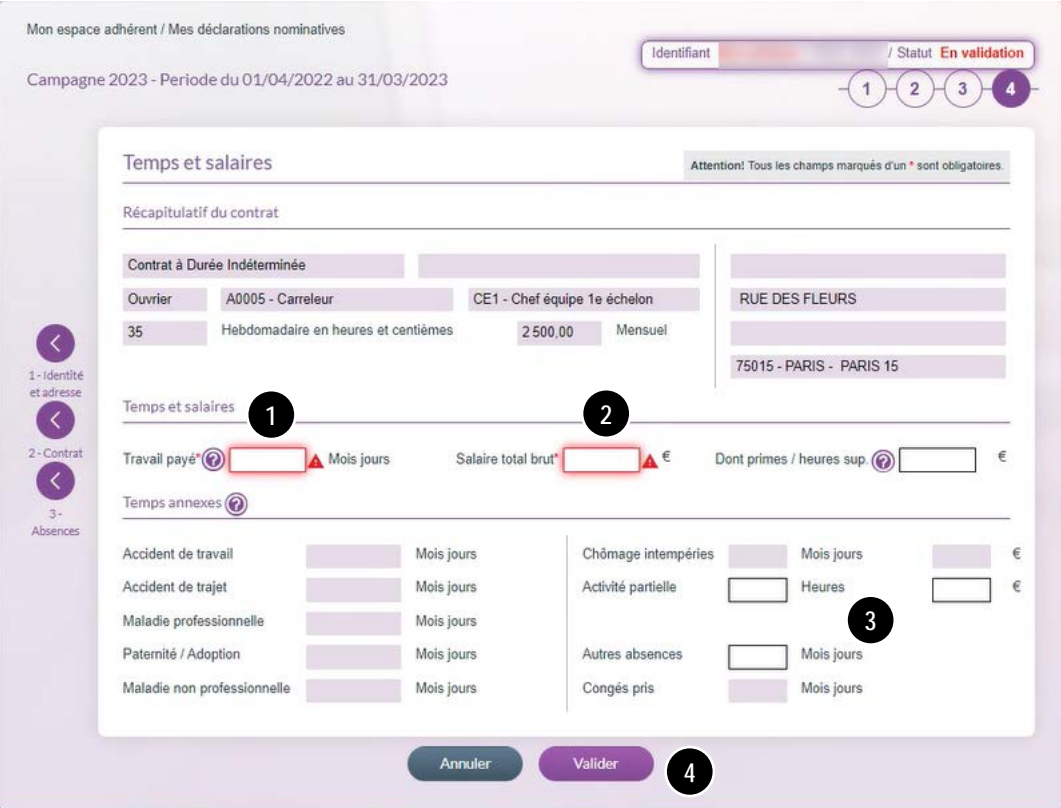

❶ Les temps doivent être saisis selon l'expression des temps indiquée après le champ.

❷ Saisissez l'ensemble des rémunérations versées au salarié, en incluant les primes et les heures supplémentaires dont vous préciserez le montant dans la case **Dont primes / heures sup**.

**Cette saisie impactera la base de cotisation congés payés de la dernière déclaration de salaires de la campagne, avec, le cas échéant, un appel de cotisations associé.**

❸ Modifiez si nécessaire les temps d'absence dans les champs accessibles à la mise à jour.

❹ A la validation de votre ligne salarié, les contrôles de cohérence sont réalisés et affichent les éventuelles anomalies pour correction.

La validation du salarié vous positionnera sur le prochain salarié en anomalie**.** Si il n'y a plus de salarié en anomalie, vous reviendrez à la page **Correction d'une déclaration nominative / Lignes.**

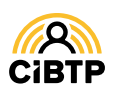

# **SYNTHÈSE DES SALAIRES**

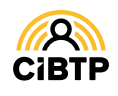

## **Synthèse des salaires**

#### Le rapprochement des salaires

Cette page vous permet de consulter le rapprochement des salaires entre le cumul des bases de cotisations congés payés de la périodes (*Récapitulatif des déclarations de salaires*) et le total des salaires des différentes périodes d'activité des salariés (*Récapitulatif de la déclaration nominative*).

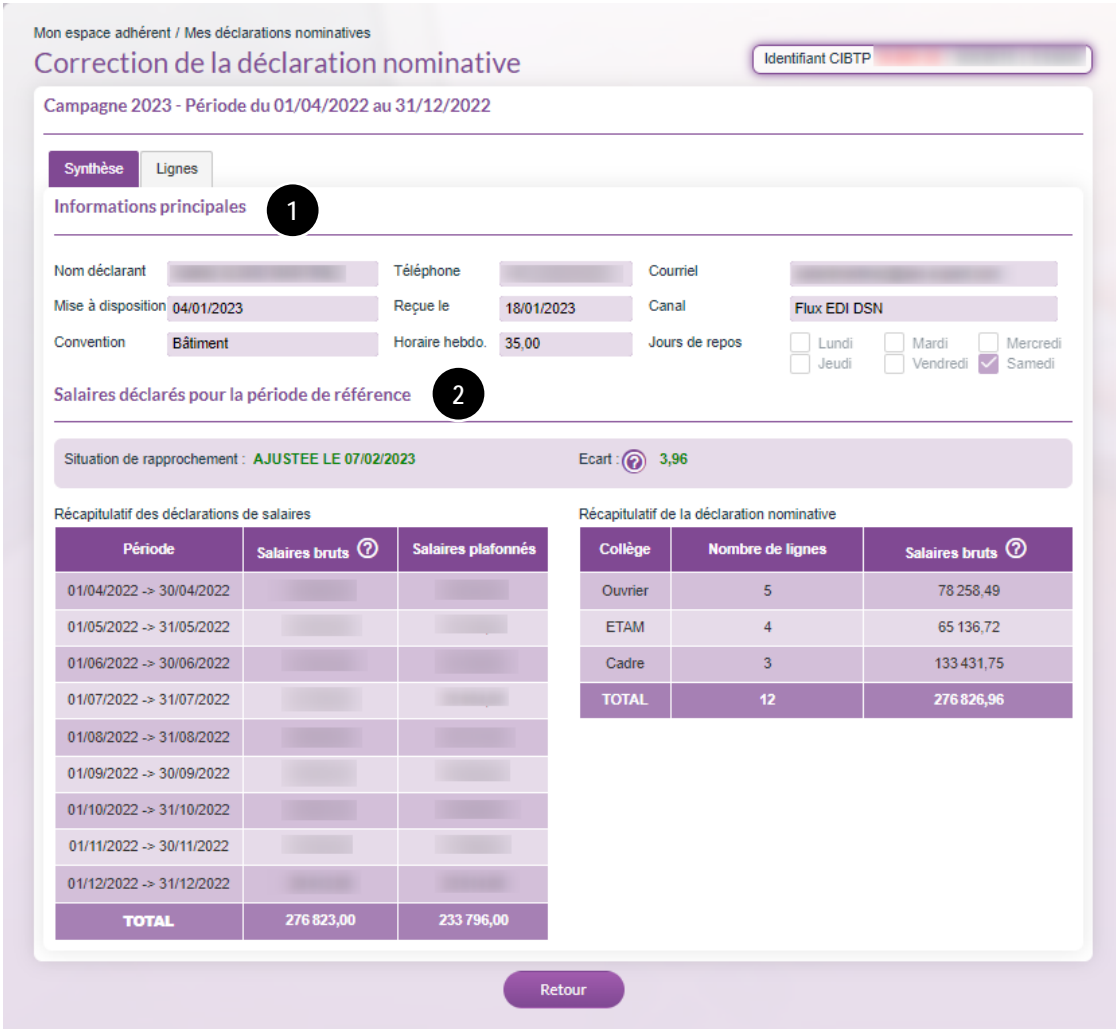

❶ La première partie de l'écran affiche les informations principales de la déclaration :

- La **date de réception** de la dernière période de la campagne ainsi que son canal (DSN)
- La **convention collective**, l'**horaire hebdomadaire** ainsi que les **jours de repos** applicables aux salariés (sauf si ces derniers éléments ont été modifiés sur le contrat des salariés).

❷ La deuxième partie de l'écran regroupe les salaires déclarés pour la période de référence :

 La **situation de rapprochement** et l'**écart** constaté entre le cumul des bases de cotisations congés payés de la périodes (*Récapitulatif des déclarations de salaires*) et le total des salaires des différentes périodes d'activité des salariés (*Récapitulatif de la déclaration nominative*).

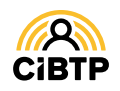

Retrouvez ce guide pratique et plein d'autres informations utiles sur le site Internet de votre caisse CIBTP, rubrique **Services en ligne**

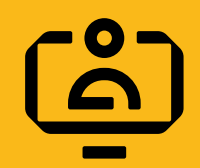

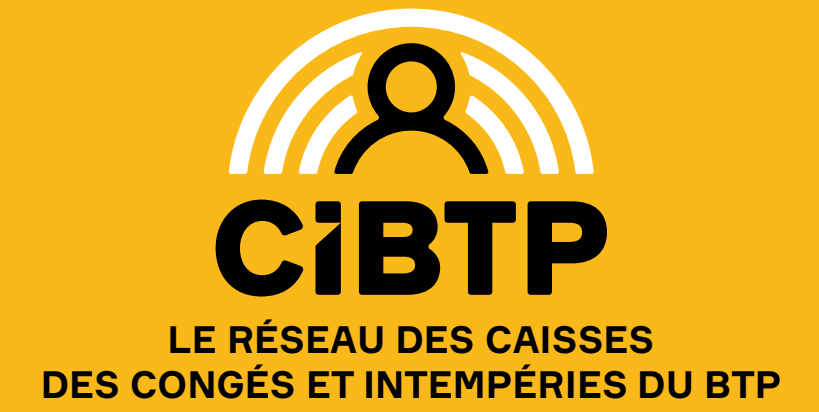